## **How To Send Schedule SMS**

- 1. Log in to [www.gbs2u.com](http://www.gbs2u.com/)
- 2. Click IMS
- **3.** Click "**Schedule SMS"**

#### **Step 1:**

- A) Select your "**Campaign ID**" (Optional), sending message record will attach to this Campaign ID folder, it convenience for user to trace back SMS sending record. User also can edit Campaign ID.
- B) Select your "**Sender ID**"(Optional), this Sender ID will auto display in front of the message. User also can edit and add new "Sender ID"

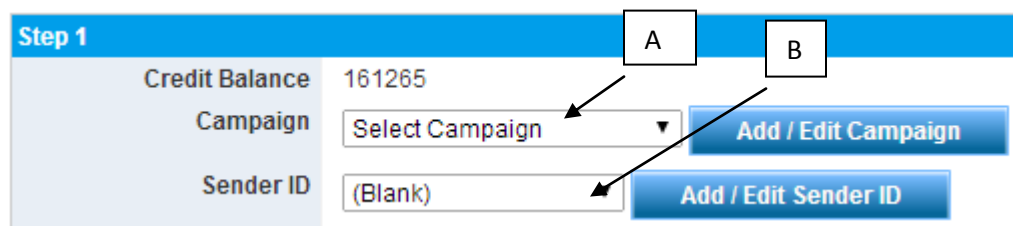

# **Step 2:**

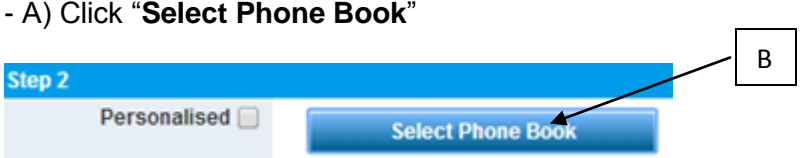

- B) Choose your desire "**Phone book**",
- C) User also can "**Choose the hand phone number**" from phone book
- D) Click "**Insert to Sending List**", the SELECTED phone book OR Hand phone number will auto add to sending list.

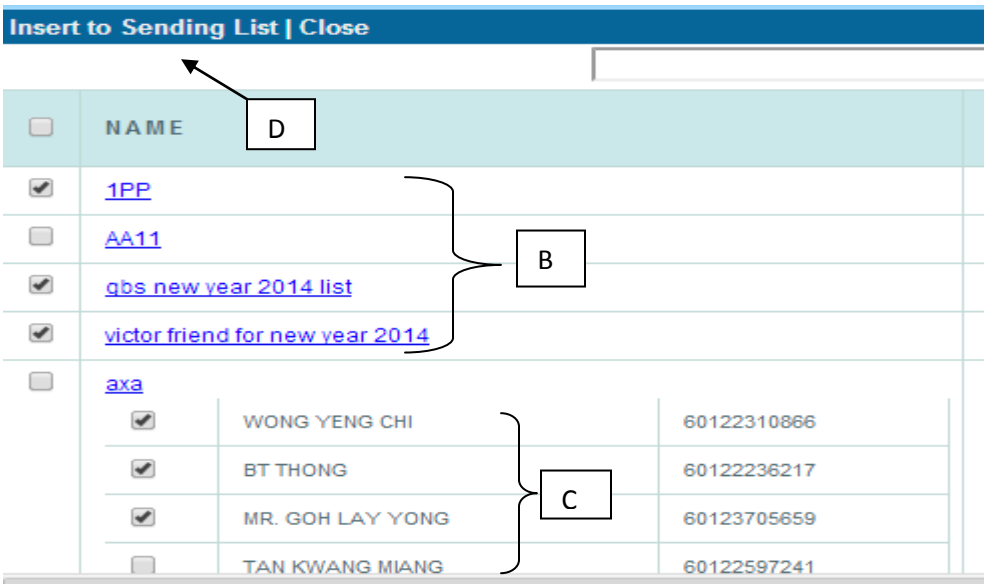

#### **Step 3:**

- A) Key in your sending Hand phone Number,
- B) Click "**Add Mobile No**" the hand phone number will add to sending list

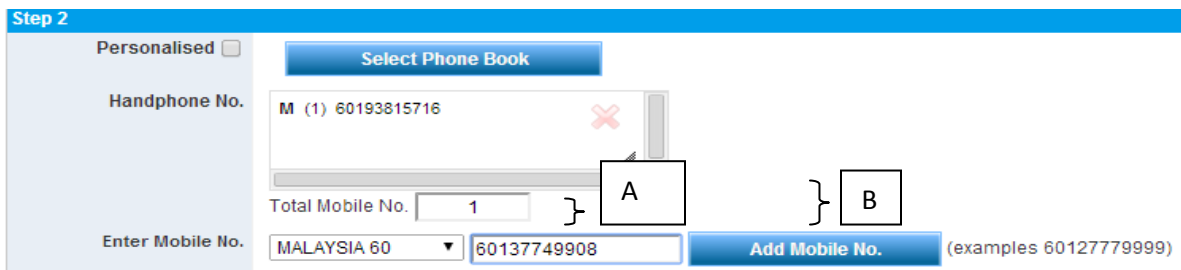

### **Step 4:**

- A) Key in your message in the message box, the message also can be keeping in message template for future use.
- B) Once complete key in message, click "**Preview**"

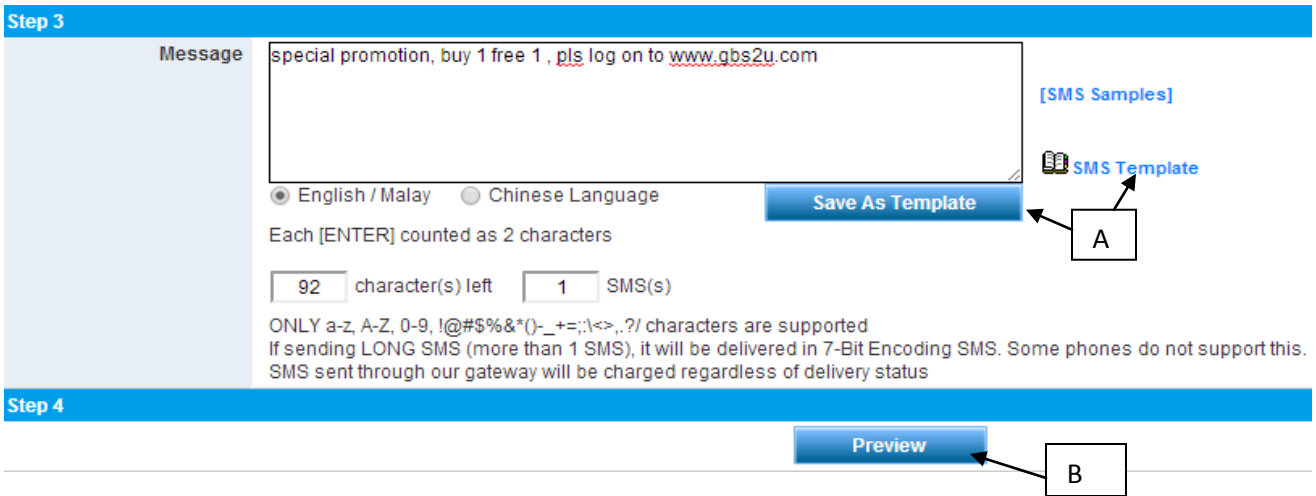

## **Step 5**

A) Double check to confirm the message content and total SMS sending. Once confirm, click "**Schedule it**"

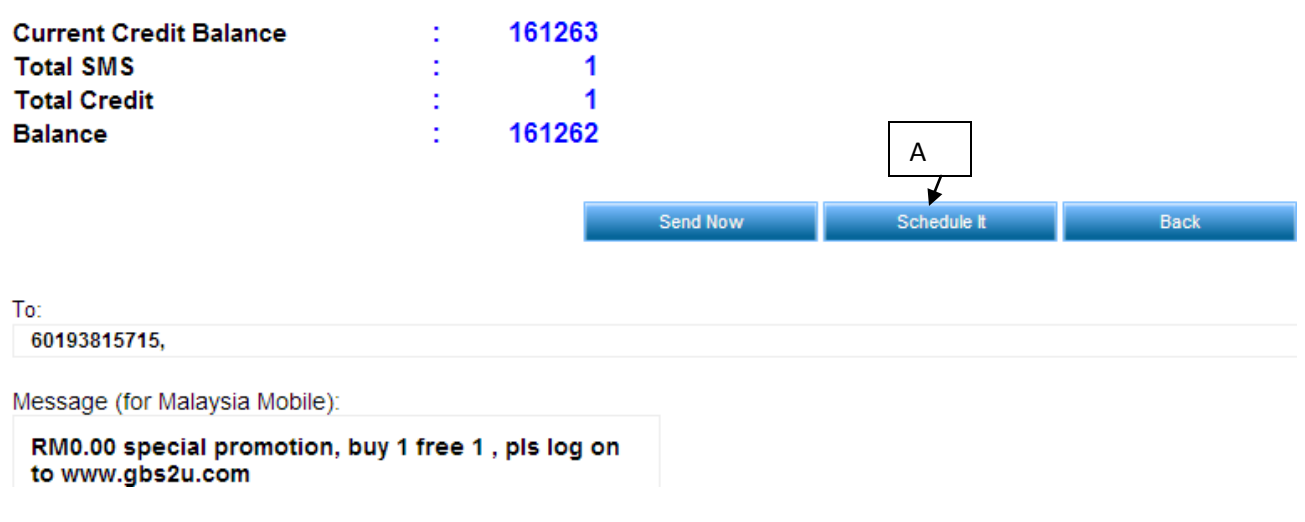

B) The window will pop up a small window, select your "Task type", user can schedule the message on their desire date and time. User can decide the message sending task type by "**Once, Daily, Weekly, Monthly or Yearly**"

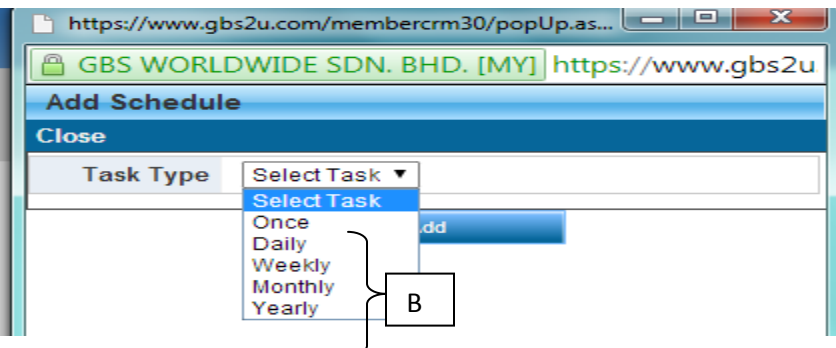

C) Fill up the sending time and date for the schedule SMS message, click "Add"

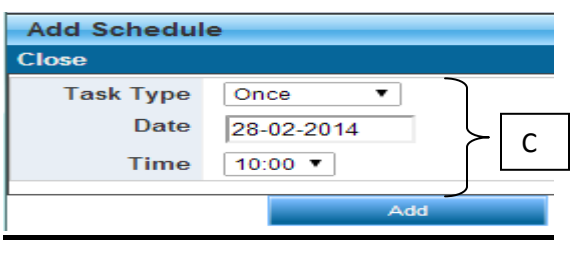

D) The schedule message content will show in the message table, once confirm, click "Save", the message will save in the task schedule list, when reach the sending date and time, it will send out automatically (User must make sure the account got sufficient SMS credits)

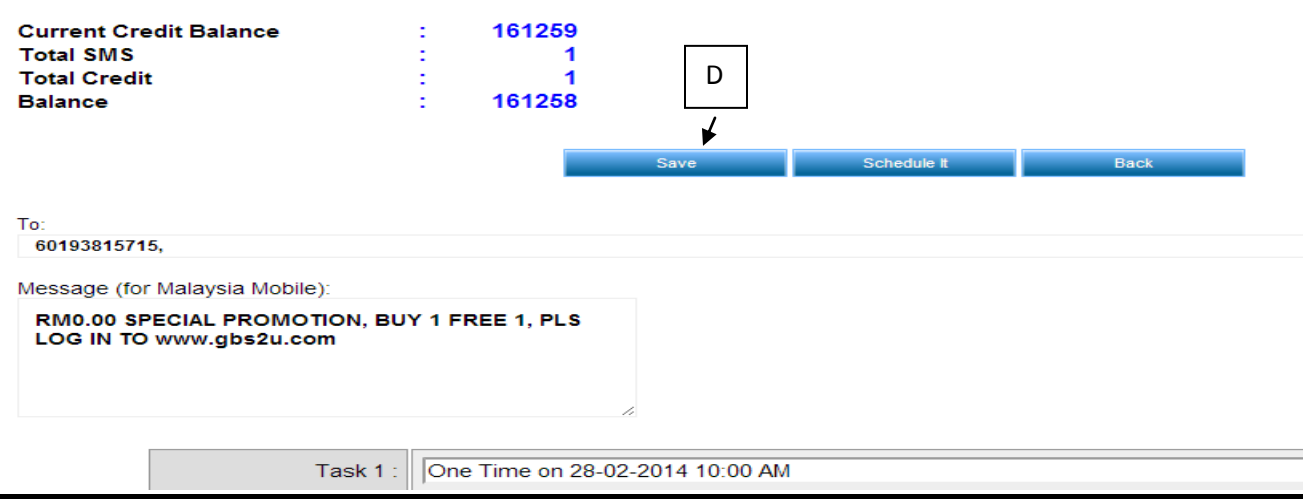

- A) All the schedule SMS records will be keep inside "**Schedule SMS Report**"

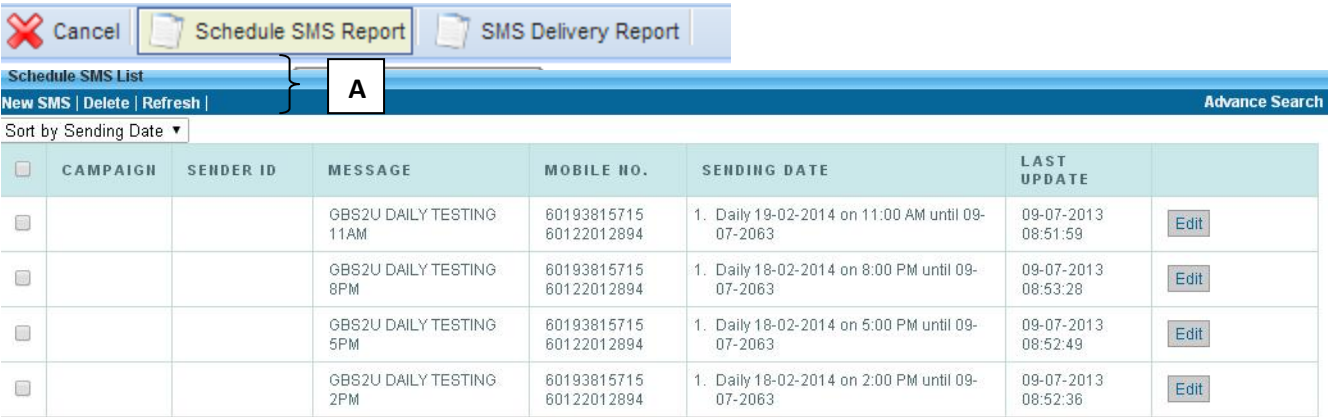